#### **COMPREHENSIVE SERVICES**

We offer competitive repair and calibration services, as well as easily accessible documentation and free downloadable resources.

#### **SELL YOUR SURPLUS**

We buy new, used, decommissioned, and surplus parts from every NI series. We work out the best solution to suit your individual needs.

Sell For Cash Get Credit Receive a Trade-In Deal

# **OBSOLETE NI HARDWARE IN STOCK & READY TO SHIP**

We stock New, New Surplus, Refurbished, and Reconditioned NI Hardware.

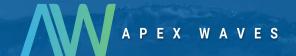

**Bridging the gap** between the manufacturer and your legacy test system.

0

1-800-915-6216

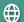

www.apexwaves.com

sales@apexwaves.com

All trademarks, brands, and brand names are the property of their respective owners.

Request a Quote

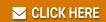

PCI-5114

# CALIBRATION PROCEDURE **NI 5122/5124/5142**

This document contains information for calibrating NI 5122/5124/5142 high-speed digitizers. For more information on calibration, visit ni.com/calibration.

## Contents

| Software Requirements                      | 1  |
|--------------------------------------------|----|
| Documentation Requirements                 | 2  |
| Password                                   |    |
| Calibration Interval                       | 3  |
| Test Equipment                             | 3  |
| Test Conditions                            | 3  |
| Calibration Procedures                     | 4  |
| Initial Setup                              | 4  |
| Self-Calibration                           | 4  |
| MAX                                        | 4  |
| NI-SCOPE Soft Front Panel                  | 5  |
| NI-SCOPE                                   | 5  |
| Verification                               | 5  |
| Vertical Offset and Vertical Gain Accuracy | 6  |
| Programmable Vertical Offset Accuracy      | 17 |
| Timing Accuracy                            | 22 |
| Bandwidth and Flatness                     | 26 |
| Trigger Sensitivity                        | 34 |
| Adjustment                                 | 39 |
| Appendix A: Calibration Options            | 42 |
| Complete Calibration                       | 43 |
| Optional Calibration                       |    |
| Appendix B: Calibration Utilities          |    |
| MAX                                        |    |
| NI-SCOPE                                   | 45 |
| Worldwide Support and Services             | 45 |

# Software Requirements

Calibrating the NI 5122/5124/5142 requires installing NI-SCOPE on the calibration system. Refer to Table 1 for the hardware-specific version to use with your device. You can download the NI-SCOPE instrument driver from the Instrument Driver Network Web site at  $\verb|ni.com|/idnet.NI-SCOPE|$  supports programming a Self-Calibration and an External Calibration in the LabVIEW and C application development environments (ADEs). When you install NI-SCOPE, you only need to install support for the ADE that you intend to use.

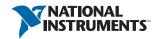

LabVIEW support is in the niScopeCal.llb file, and all calibration functions appear in the NI-SCOPE Calibration palette. For LabWindows<sup>™</sup>/CVI<sup>™</sup> users, the NI -SCOPE function panel niScopeCal.fp provides access to the available functions.

For the locations of files you may need to calibrate your device, refer to the NI High-Speed Digitizers Help, which is available on the NI-SCOPE DVD and from ni.com/manuals.

Table 1. Required Software for NI 5122/5124/5142 Calibration

| Device          | NI-SCOPE Version |  |
|-----------------|------------------|--|
| NI PXI-5122     | 2.5 or later     |  |
| NI PCI-5122     | 2.6 or later     |  |
| NI PXIe-5122    | 3.3.1 or later   |  |
| NI PXI/PCI-5124 | 2.7 or later     |  |
| NI PXI/PCI-5142 | 3.0 or later     |  |

# **Documentation Requirements**

For information about NI-SCOPE and the NI 5122/5124/5142, you can consult the following documents:

- NI High-Speed Digitizers Getting Started Guide—provides instructions for installing and configuring the digitizer.
- NI High-Speed Digitizers Help—includes detailed information about the digitizer and NI-SCOPE VIs and functions.
- NI PXI/PXIe/PCI-5122 Specifications, NI PXI/PCI-5142 Specifications, or NI PXI/PCI-5124 Specifications—includes detailed information about the digitizer and provides the published specification values. Refer to the most recent specifications documents online at ni.com/manuals.
- NI-SCOPE programming references—includes information about creating applications using LabVIEW, C/C++, or CVI. These references are located within the NI High-Speed Digitizers Help.

These documents are installed with NI-SCOPE. You also can find the latest versions of the documentation at ni.com/manuals.

## **Password**

The default calibration password is NI.

## Calibration Interval

National Instruments recommends a minimum calibration interval of two years for the NI 5122/5124/5142. You should adjust the recommended calibration interval based on the measurement accuracy demands of your application.

# Test Equipment

National Instruments recommends that you use the equipment in Table 2 for calibrating the NI 5122/5124/5142.

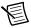

**Note** The delay times indicated in this procedure apply specifically to the Fluke 9500B calibrator. If you use a different calibrator, you may need to adjust these delay times.

Recommended **Parameter** Model Equipment Measured Requirements Fluke 9500B Signal generator DC Accuracy  $DC \pm (0.025\% + 25 \mu V)$ into 1 M $\Omega$  or 50  $\Omega$ oscilloscope calibrator Bandwidth, trigger ±2% output amplitude OR flatness for leveled sine sensitivity wave up to 150 MHz Wavetek 9500 with relative to 50 kHz into high-stability 1 MO or 50 O. reference option Fluke 9510 test Timing Accuracy  $\pm 2$  ppm frequency head accuracy BNC cable 50 Ω

Table 2. Test Equipment

# **Test Conditions**

Follow these guidelines to optimize the equipment and the environment during calibration:

- Always connect the calibrator test head directly to the input BNC of the digitizer, or use a short 50  $\Omega$  BNC coaxial cable if necessary. Long cables and wires act as antennae, picking up extra noise that can affect measurements.
- Verify that all connections to the device, including front panel connections, are secure.
- Maintain an ambient temperature of  $23 \pm 5$  °C. The device temperature will be greater than the ambient temperature.
- Keep relative humidity below 80%.

- Allow a warm-up time of at least 15 minutes to ensure that the measurement circuitry is at
  a stable operating temperature. Unless manually disabled, the NI-SCOPE driver
  automatically loads with the operating system and enables the device. This warm-up time
  ensures the digitizer is at a stable operating temperature.
- Ensure that the PXI/PXIe chassis fan speed is set to HIGH, that the fan filters are clean, and that the empty slots contain filler panels. For more information, refer to the *Maintain Forced-Air Cooling Note to Users* document available at ni.com/manuals.
- Plug the chassis/PC and the calibrator into the same power strip to avoid ground loops.

## Calibration Procedures

The calibration process includes the following steps:

- Initial Setup—Install the device and configure it in Measurement & Automation Explorer (MAX).
- 2. Self-Calibration—Adjust the self-calibration constants of the device.
- 3. *Verification*—Verify the existing operation of the device. This step confirms whether the device is operating within the published specifications prior to adjustment.
- Adjustment—Perform an external adjustment of the device that adjusts the calibration
  constants of the device. The adjustment procedure automatically stores the calibration date
  on the EEPROM to allow traceability.
- 5. Reverification—Repeat the *Verification* procedure to ensure that the device is operating within the published specifications after adjustment.

These procedures are described in more detail in the following sections.

# **Initial Setup**

Refer to the *NI High-Speed Digitizers Getting Started Guide* for information about how to install the software and hardware and how to configure the device in MAX.

#### Self-Calibration

The NI 5122/5124/5142 includes precise internal circuits and references used during self-calibration to adjust for any errors caused by short-term fluctuations in the environment.

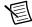

**Note** Allow a 15-minute warm-up period before you begin self-calibration.

Self-calibration can be initiated from MAX, NI-SCOPE Soft Front Panel (SFP), and NI-SCOPE.

#### MAX

To initiate self-calibration from MAX, complete the following steps:

- 1. Disconnect or disable any AC inputs to the digitizer.
- 2. Launch MAX.
- 3. Select My System» Devices and Interfaces.

- 4. Select the device that you want to calibrate.
- 5 Initiate self-calibration in one of the following ways:
  - Click **Self-Calibrate** in the upper right corner of the window.
  - Right-click the device name under Devices and Interfaces and select Self-Calibrate from the drop-down menu.

#### NI-SCOPE Soft Front Panel

To initiate self-calibration from the SCOPE SFP, complete the following steps:

- 1. Disconnect or disable any AC inputs to the digitizer.
- 2 Launch the NI-SCOPE SFP.
- 3. Select the device you want to calibrate using the Device Configuration dialog box by selecting Edit»Device Configuration.
- 4. Launch the Calibration dialog box by selecting **Utility**»**Self Calibration**.
- 5. Click **OK** to begin self-calibration.

#### **NI-SCOPE**

To self-calibrate the digitizer programmatically using NI-SCOPE, complete the following steps:

- Disconnect or disable all AC inputs to the digitizer.
- 2. Open a session and obtain a session handle using the niScope Initialize VI.
- 3 Self-calibrate the digitizer using niScope Cal Self Calibrate VI.
- 4. End the session using the niScope Close VI.

## Verification

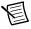

**Note** After the 15-minute warm-up time, always self-calibrate the digitizer before beginning a verification procedure.

This section describes the program you must write to verify either the calibration test limits or the published specifications for the digitizer. Refer to Appendix A: Calibration Options to determine which limits to use in these procedures.

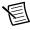

**Note** If any of these tests fail immediately after you perform an external adjustment, make sure that you have met the requirements listed in the *Test* Equipment and Test Conditions sections before you return the digitizer to National Instruments for repair.

## Vertical Offset and Vertical Gain Accuracy

Table 3 contains the input parameters for verifying both vertical offset accuracy and vertical gain accuracy of the digitizer.

To verify vertical offset accuracy, complete the procedures described in the Vertical Offset Accuracy section for each of the 39 iterations in Table 3 for channel 0, then repeat the procedures for channel 1. The Calibration Test Limits and Published Specifications for vertical offset accuracy are shown in Table 4 (NI 5122), Table 5 (NI 5124), and Table 6 (NI 5142).

To verify vertical gain accuracy, complete the procedures described in the Vertical Gain Accuracy section for each of the 39 iterations in Table 3 for channel 0, then repeat the procedures for channel 1. The Calibration Test Limits and Published Specifications for vertical gain accuracy are shown in Table 7 (NI 5122/5142) and Table 8 (NI 5124).

**Table 3.** NI 5122/5124/5142 Input Parameters for Vertical Offset Accuracy and Vertical Gain Accuracy Verification

|           | Input     | Max Input Frequency (Hz) |             |       |
|-----------|-----------|--------------------------|-------------|-------|
| Iteration | Impedance | NI 5122/5142             | NI 5124     | Range |
| 1         | 50 Ω      | 100,000,000              | 150,000,000 | 0.2   |
| 2         | 50 Ω      | 100,000,000              | 150,000,000 | 0.4   |
| 3         | 50 Ω      | 100,000,000              | 150,000,000 | 1     |
| 4         | 50 Ω      | 100,000,000              | 150,000,000 | 2     |
| 5         | 50 Ω      | 100,000,000              | 150,000,000 | 4     |
| 6         | 50 Ω      | 100,000,000              | 150,000,000 | 10    |
| 7         | 50 Ω      | 35,000,000               | 60,000,000  | 0.2   |
| 8         | 50 Ω      | 35,000,000               | 60,000,000  | 0.4   |
| 9         | 50 Ω      | 35,000,000               | 60,000,000  | 1     |
| 10        | 50 Ω      | 35,000,000               | 60,000,000  | 2     |
| 11        | 50 Ω      | 35,000,000               | 60,000,000  | 4     |
| 12        | 50 Ω      | 35,000,000               | 60,000,000  | 10    |
| 13        | 50 Ω      | 20,000,000               | 20,000,000  | 0.2   |
| 14        | 50 Ω      | 20,000,000               | 20,000,000  | 0.4   |
| 15        | 50 Ω      | 20,000,000               | 20,000,000  | 1     |
| 16        | 50 Ω      | 20,000,000               | 20,000,000  | 2     |
| 17        | 50 Ω      | 20,000,000               | 20,000,000  | 4     |

Table 3. NI 5122/5124/5142 Input Parameters for Vertical Offset Accuracy and Vertical Gain Accuracy Verification (Continued)

|           | Input     | Max Input Frequency (Hz) |             |       |
|-----------|-----------|--------------------------|-------------|-------|
| Iteration | Impedance | NI 5122/5142             | NI 5124     | Range |
| 18        | 50 Ω      | 20,000,000               | 20,000,000  | 10    |
| 19        | 1 ΜΩ      | 100,000,000              | 150,000,000 | 0.2   |
| 20        | 1 ΜΩ      | 100,000,000              | 150,000,000 | 0.4   |
| 21        | 1 ΜΩ      | 100,000,000              | 150,000,000 | 1     |
| 22        | 1 ΜΩ      | 100,000,000              | 150,000,000 | 2     |
| 23        | 1 ΜΩ      | 100,000,000              | 150,000,000 | 4     |
| 24        | 1 ΜΩ      | 100,000,000              | 150,000,000 | 10    |
| 25        | 1 ΜΩ      | 100,000,000              | 150,000,000 | 20    |
| 26        | 1 ΜΩ      | 35,000,000               | 60,000,000  | 0.2   |
| 27        | 1 ΜΩ      | 35,000,000               | 60,000,000  | 0.4   |
| 28        | 1 ΜΩ      | 35,000,000               | 60,000,000  | 1     |
| 29        | 1 ΜΩ      | 35,000,000               | 60,000,000  | 2     |
| 30        | 1 ΜΩ      | 35,000,000               | 60,000,000  | 4     |
| 31        | 1 ΜΩ      | 35,000,000               | 60,000,000  | 10    |
| 32        | 1 ΜΩ      | 35,000,000               | 60,000,000  | 20    |
| 33        | 1 ΜΩ      | 20,000,000               | 20,000,000  | 0.2   |
| 34        | 1 ΜΩ      | 20,000,000               | 20,000,000  | 0.4   |
| 35        | 1 ΜΩ      | 20,000,000               | 20,000,000  | 1     |
| 36        | 1 ΜΩ      | 20,000,000               | 20,000,000  | 2     |
| 37        | 1 ΜΩ      | 20,000,000               | 20,000,000  | 4     |
| 38        | 1 ΜΩ      | 20,000,000               | 20,000,000  | 10    |
| 39        | 1 ΜΩ      | 20,000,000               | 20,000,000  | 20    |

#### Vertical Offset Accuracy

Complete the following steps to verify vertical offset accuracy of the NI 5122/5124/5142. You must verify both channels with each iteration in Table 3.

Open a session and obtain a session handle using the niScope Initialize VI.

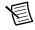

**Note** Throughout the procedure, refer to the C/C++ function call parameters for the LabVIEW input values.

| LabVIEW VI                                            | C/C++ Function Call                                                                                                    |
|-------------------------------------------------------|----------------------------------------------------------------------------------------------------|
| resource name instrument handle reset device error in | Call niScope_init with the following parameters:  resourceName: The device name assigned by MAX idQuery: VI_FALSE resetDevice: VI_TRUE |

Configure the input impedance and the maximum input frequency using the 2. niScope Configure Chan Characteristics VI.

| LabVIEW VI                                                                                | C/C++ Function Call                                                                                                    |
|-------------------------------------------------------------------------------------------|----------------------------------------------------------------------------------------------------|
| instrument handle out channel name input impedance error out max input frequency error in | Call niScope_ConfigureChan Characteristics with the following parameters: vi: The instrument handle from niScope_init channelList: "0" inputImpedance: The Input Impedance value in Table 3 for the current iteration maxInputFrequency: The Maximum Input Frequency value in Table 3 for the current iteration |

3. Configure the common vertical properties using the niScope Configure Vertical VI.

| LabVIEW VI                                                                                                    | C/C++ Function Call                                                                                                    |
|----------------------------------------------------------------------------------------------------|----------------------------------------------------------------------------------------------------|
| vertical coupling probe attenuation instrument handle out channel name vertical range vertical offset error in channel enabled | Call niScope_ConfigureVerti cal with the following parameters:  coupling: NISCOPE_VAL_DC probeAttenuation: 1.0 vi: The instrument handle from niScope_init channelList: "0" range: The Range value in Table 3 for the current iteration offset: 0.0 enabled: NISCOPE_VAL_TRUE |

Configure the horizontal properties using the niScope Configure Horizontal Timing VI.

| LabVIEW VI                                                                                                    | C/C++ Function Call                                                                                                    |
|----------------------------------------------------------------------------------------------------|----------------------------------------------------------------------------------------------------|
|                                                                                                    | Call niScope_Configure HorizontalTiming with the following parameters:                                                                                     |
| enforce realtime number of records instrument handle out min sample rate reference position error in min record length | enforceRealtime: NISCOPE_VAL_TRUE numRecords: 1 vi: The instrument handle from niScope_init minSampleRate: 10,000,000 refPosition: 50.0 minNumPts: 100,000 |

Commit all the parameter settings to hardware using the niScope Commit VI.

| LabVIEW VI            | C/C++ Function Call                                                                            |
|-----------------------|------------------------------------------------------------------------------------------------|
| instrument handle out | Call niscope_Commit with the following parameter:  vi: The instrument handle from niscope_init |

- 6. Short-circuit the channel 0 input of the digitizer by connecting the calibrator test head directly to the digitizer and grounding the output of the calibrator.
- 7. Wait 500 ms for the calibrator to ground its output.
- 8. Initiate a waveform acquisition using the niScope Initiate Acquisition VI.

| LabVIEW VI                              | C/C++ Function Call                                                                                         |
|-----------------------------------------|----------------------------------------------------------------------------------------------------|
| instrument handle instrument handle out | Call niScope_Initiate Acquisition with the following parameter: vi: The instrument handle from niScope_init |

 Fetch a waveform from the digitizer and perform a voltage average measurement using the niScope Fetch Measurement (poly) VI. Select the Measurement Scalar DBL instance of the VI.

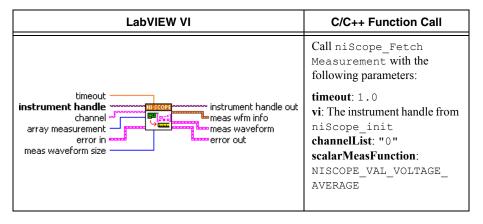

Compare the resulting average voltage to the value listed in the *Calibration Test Limits* column or the *Published Specifications* column in Table 4 (NI 5122), Table 5 (NI 5124), or Table 6 (NI 5142) that corresponds to the vertical range used.

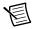

**Note** The **inputImpedance** and **maxInputFrequency** do not affect the test limit value.

If the result is within the selected test limit, the device has passed this portion of the verification.

- 10. Repeat steps 2 through 9 for each iteration in Table 3.
- 11. Move the calibrator test head to the digitizer input channel 1 and repeat steps 2 through 10 for every configuration in Table 3, changing the value of the **channelList** parameter from "0" to "1".

#### 12. End the session using the niScope Close VI.

| LabVIEW VI         | C/C++ Function Call                                                                           |
|--------------------|-----------------------------------------------------------------------------------------------|
| error in error out | Call niScope_close with the following parameter:  vi: The instrument handle from niScope_init |

You have finished verifying the vertical offset accuracy of the NI 5122/5124/5142.

Table 4. NI 5122 Vertical Offset Limits

|       | NI PXI/PXIe-5122                  |                                    | NI PC                             | CI-5122                            |
|-------|-----------------------------------|------------------------------------|-----------------------------------|------------------------------------|
| Range | Calibration<br>Test Limits<br>(V) | Published<br>Specifications<br>(V) | Calibration<br>Test Limits<br>(V) | Published<br>Specifications<br>(V) |
| 0.2   | ±0.00058                          | ±0.001                             | ±0.00114                          | ±0.002                             |
| 0.4   | ±0.00056                          | ±0.001                             | ±0.00114                          | ±0.002                             |
| 1     | ±0.00076                          | ±0.0012                            | ±0.00114                          | ±0.002                             |
| 2     | ±0.0008                           | ±0.0016                            | ±0.00114                          | ±0.002                             |
| 4     | ±0.0033                           | ±0.008                             | ±0.0033                           | ±0.008                             |
| 10    | ±0.0036                           | ±0.008                             | ±0.0036                           | ±0.008                             |
| 20    | ±0.005                            | ±0.013                             | ±0.005                            | ±0.013                             |

Table 5. NI 5124 Vertical Offset Limits

|       | NI PXI-5124                       |                                    | NI PCI-5124                       |                                    |
|-------|-----------------------------------|------------------------------------|-----------------------------------|------------------------------------|
| Range | Calibration<br>Test Limits<br>(V) | Published<br>Specifications<br>(V) | Calibration<br>Test Limits<br>(V) | Published<br>Specifications<br>(V) |
| 0.2   | ±0.0008                           | ±0.0013                            | ±0.0013                           | ±0.0018                            |
| 0.4   | ±0.0008                           | ±0.0013                            | ±0.0013                           | ±0.0018                            |
| 1     | ±0.0011                           | ±0.0015                            | ±0.0016                           | ±0.0021                            |
| 2     | ±0.0011                           | ±0.0015                            | ±0.0016                           | ±0.0021                            |
| 4     | ±0.00575                          | ±0.01                              | ±0.005                            | ±0.010                             |

Table 5. NI 5124 Vertical Offset Limits (Continued)

|       | NI PXI-5124                       |                                    | NI PCI-5124                       |                                    |
|-------|-----------------------------------|------------------------------------|-----------------------------------|------------------------------------|
| Range | Calibration<br>Test Limits<br>(V) | Published<br>Specifications<br>(V) | Calibration<br>Test Limits<br>(V) | Published<br>Specifications<br>(V) |
| 10    | ±0.00575                          | ±0.01                              | ±0.005                            | ±0.01                              |
| 20    | ±0.00575                          | ±0.01                              | ±0.005                            | ±0.01                              |

Table 6. NI 5142 Vertical Offset Limits

|       | NI PXI-5142                       |                                    | NI PCI-5142                       |                                    |
|-------|-----------------------------------|------------------------------------|-----------------------------------|------------------------------------|
| Range | Calibration<br>Test Limits<br>(V) | Published<br>Specifications<br>(V) | Calibration<br>Test Limits<br>(V) | Published<br>Specifications<br>(V) |
| 0.2   | ±0.00058                          | ±0.001                             | ±0.00114                          | ±0.002                             |
| 0.4   | ±0.00056                          | ±0.001                             | ±0.00114                          | ±0.002                             |
| 1     | ±0.00076                          | ±0.0012                            | ±0.00114                          | ±0.002                             |
| 2     | ±0.0008                           | ±0.0016                            | ±0.00114                          | ±0.0022                            |
| 4     | ±0.0033                           | ±0.008                             | ±0.0033                           | ±0.008                             |
| 10    | ±0.0036                           | ±0.008                             | ±0.0036                           | ±0.010                             |
| 20    | ±0.005                            | ±0.013                             | ±0.005                            | ±0.015                             |

#### Vertical Gain Accuracy

Complete the following steps to verify the vertical gain accuracy of the digitizer. You must verify both channels with each iteration in Table 3.

Open a session and obtain a session handle using the niScope Initialize VI.

| LabVIEW VI                                   | C/C++ Function Call                                                                                                    |
|----------------------------------------------|----------------------------------------------------------------------------------------------------|
| resource name id query reset device error in | Call niScope_init with the following parameters:  resourceName: The device name assigned by MAX idQuery: VI_FALSE resetDevice: VI_TRUE |

2. Configure the input impedance and the maximum input frequency using the niScope Configure Chan Characteristics VI.

| LabVIEW VI                                                                  | C/C++ Function Call                                                                                                    |
|-----------------------------------------------------------------------------|----------------------------------------------------------------------------------------------------|
| instrument handle channel name input impedance max input frequency error in | Call niScope_ConfigureChan Characteristics with the following parameters: channelList: "0" inputImpedance: The Input Impedance value in Table 3 for the current iteration maxInputFrequency: The Maximum Input Frequency value in Table 3 for the current iteration |

Configure the common vertical properties using the niScope Configure Vertical VI. 3.

| LabVIEW VI                                                                                                    | C/C++ Function Call                                                                                                    |
|----------------------------------------------------------------------------------------------------|----------------------------------------------------------------------------------------------------|
| vertical coupling probe attenuation instrument handle out channel name vertical range vertical offset error in channel enabled | Call niScope_Configure Vertical with the following parameters:  coupling: NISCOPE_VAL_DC probeAttenuation: 1.0 vi: The instrument handle from niScope_init channelList: "0" range: The Range value in Table 3 for the current iteration offset: 0.0 enabled: NISCOPE_VAL_TRUE |

Configure the horizontal properties using the niScope Configure Horizontal Timing VI.

| LabVIEW VI                                                                                                    | C/C++ Function Call                                                                                                    |
|----------------------------------------------------------------------------------------------------|----------------------------------------------------------------------------------------------------|
| enforce realtime number of records instrument handle min sample rate reference position error in min record length | Call niScope_Configure HorizontalTiming with the following parameters: enforceRealtime: NISCOPE_VAL_TRUE numRecords: 1 vi: The instrument handle from niScope_init minSampleRate: 10,000,000 refPosition: 50.0 minNumPts: 100,000 |

5. Commit all the parameter settings to hardware using the niScope Commit VI.

| LabVIEW VI                               | C/C++ Function Call                                                                            |
|------------------------------------------|------------------------------------------------------------------------------------------------|
| instrument handle out error in error out | Call niScope_Commit with the following parameter:  vi: The instrument handle from niScope_init |

- Connect the calibrator test head directly to the channel 0 input of the digitizer and output 6 the Positive Input voltage from Table 7 (NI 5122/5142) or Table 8 (NI 5124) that corresponds to the vertical range used. Be sure to configure the load impedance of the calibrator to match the input impedance of the digitizer.
- 7. Wait 2,500 ms for the impedance matching and frequency of the calibrator to settle.
- Initiate a waveform acquisition using the niScope Initiate Acquisition VI. 8.

| LabVIEW VI                                                                                                    | C/C++ Function Call                                                                                         |
|----------------------------------------------------------------------------------------------------|----------------------------------------------------------------------------------------------------|
| instrument handle with the contract of the contract of the con | Call niScope_Initiate Acquisition with the following parameter: vi: The instrument handle from niScope_init |

Fetch a waveform from the digitizer and perform a voltage average measurement using the niScope Fetch Measurement (poly) VI. Select the Measurement Scalar DBL instance of the VI. This value is the Measured Positive Voltage used in step 14.

| LabVIEW VI                                                                          | C/C++ Function Call                                                                                                    |
|-------------------------------------------------------------------------------------|----------------------------------------------------------------------------------------------------|
| instrument handle out channel channel array measurement error in meas waveform size | Call niScope_Fetch Measurement with the following parameters:  timeout: 1.0 vi: The instrument handle from niScope_init channelList: "0" scalarMeasFunction: NISCOPE_ VAL_VOLTAGE_AVERAGE |

- 10. Using the calibrator, output the Negative Input voltage listed in Table 7 (NI 5122/5142) or Table 8 (NI 5124) that corresponds to the vertical range used.
- 11. Wait 2,500 ms for the impedance matching and frequency of the calibrator to settle.
- 12. Initiate a waveform acquisition using the niScope Initiate Acquisition VI.

| LabVIEW VI            | C/C++ Function Call                                                                                         |
|-----------------------|----------------------------------------------------------------------------------------------------|
| instrument handle out | Call niScope_Initiate Acquisition with the following parameter: vi: The instrument handle from niScope_init |

13. Fetch a waveform from the digitizer and perform a voltage average measurement using the niScope Fetch Measurement (poly) VI. Select the Measurement Scalar DBL instance of the VI. This value is the Measured Negative Voltage used in step 14.

| LabVIEW VI                                                                                | C/C++ Function Call                                                                                                    |
|-------------------------------------------------------------------------------------------|----------------------------------------------------------------------------------------------------|
| instrument handle out channel meas wfm info array measurement error in meas waveform size | Call niScope_FetchMeasureme nt with the following parameters:  timeout: 1.0 vi: The instrument handle from niScope_init channelList: "0" scalarMeasFunction: NISCOPE_ VAL_VOLTAGE_AVERAGE |

14. Calculate the error in the vertical gain as a percentage of input using the following formula:

$$error = \left( \left( \frac{a-b}{c-d} \right) - 1 \right) \times 100$$

where

a =the Measured Positive Voltage

b =the Measured Negative Voltage

c = the applied *Positive Voltage* 

d = the applied *Negative Voltage* 

Compare the resulting percent error to the Calibration Test Limits or the Published Specifications listed in Table 7 (NI 5122/5142) or Table 8 (NI 5124). If the result is within the selected test limit, the device has passed this portion of the verification.

15. Repeat steps 2 through 14 for each iteration in Table 3.

Table 7. NI 5122/5142 Vertical Gain Stimuli and Limits

| Range<br>(V) | Positive<br>Input (V) | Negative<br>Input (V) | Calibration<br>Test Limits | Published<br>Specifications |
|--------------|-----------------------|-----------------------|----------------------------|-----------------------------|
| 0.2          | 0.09                  | -0.09                 | ±0.37%                     | ±0.65%                      |
| 0.4          | 0.18                  | -0.18                 | ±0.37%                     | ±0.65%                      |
| 1            | 0.45                  | -0.45                 | ±0.37%                     | ±0.65%                      |
| 2            | 0.9                   | -0.9                  | ±0.37%                     | ±0.65%                      |
| 4            | 1.8                   | -1.8                  | ±0.37%                     | ±0.65%                      |
| 10           | 4.5                   | -4.5                  | ±0.37%                     | ±0.65%                      |
| 20           | 9                     | -9                    | ±0.37%                     | ±0.65%                      |

Table 8. NI 5124 Vertical Gain Stimuli, Calibration Test Limits, and Published Specifications

| Range<br>(V) | Positive<br>Input (V) | Negative<br>Input (V) | Calibration<br>Test Limits | Published<br>Specifications |
|--------------|-----------------------|-----------------------|----------------------------|-----------------------------|
| 0.2          | 0.09                  | -0.09                 | ±0.3975%                   | ±0.65%                      |
| 0.4          | 0.18                  | -0.18                 | ±0.3975%                   | ±0.65%                      |
| 1            | 0.45                  | -0.45                 | ±0.3975%                   | ±0.65%                      |
| 2            | 0.9                   | -0.9                  | ±0.3975%                   | ±0.65%                      |
| 4            | 1.8                   | -1.8                  | ±0.3975%                   | ±0.65%                      |

Table 8. NI 5124 Vertical Gain Stimuli, Calibration Test Limits, and Published Specifications

| Range<br>(V) | Positive<br>Input (V) | Negative<br>Input (V) | Calibration<br>Test Limits | Published<br>Specifications |
|--------------|-----------------------|-----------------------|----------------------------|-----------------------------|
| 10           | 4.5                   | -4.5                  | ±0.3975%                   | ±0.65%                      |
| 20           | 9                     | -9                    | ±0.3975%                   | ±0.65%                      |

- 16. Move the calibrator test head to the digitizer input channel 1 and repeat steps 2 through 15 for every configuration in Table 3, changing the value of the **channelList** parameter from "0" to "1".
- 17. End the session using the niScope Close VI.

| LabVIEW VI         | C/C++ Function Call                                                                           |
|--------------------|-----------------------------------------------------------------------------------------------|
| error in error out | Call niScope_close with the following parameter:  vi: The instrument handle from niScope_init |

You have finished verifying the vertical gain accuracy of the NI 5122/5124/5142.

## Programmable Vertical Offset Accuracy

Complete the following steps to verify the programmable vertical offset accuracy for each digitizer channel.

Open a session and obtain a session handle using the niScope Initialize VI.

| LabVIEW VI                                   | C/C++ Function Call                                                                                                    |
|----------------------------------------------|----------------------------------------------------------------------------------------------------|
| resource name id query reset device error in | Call niScope_init with the following parameters:  resourceName: The device name assigned by MAX idQuery: VI_FALSE resetDevice: VI_TRUE |

2. Configure the input impedance and the maximum input frequency using the niScope Configure Chan Characteristics VI.

| LabVIEW VI                                                                      | C/C++ Function Call                                                                                                   |
|---------------------------------------------------------------------------------|----------------------------------------------------------------------------------------------------|
| instrument handle out channel name input impedance max input frequency error in | Call niScope_ConfigureChan Characteristics with the following parameters: vi: The instrument handle from niScope_init |
|                                                                                 | channelList: "0" inputImpedance:                                                                                      |
|                                                                                 | NISCOPE_VAL_1_MEG_OHM maxInputFrequency:                                                                              |
|                                                                                 | 100,000,000 (for<br>NI 5122/5142).                                                                                    |
|                                                                                 | 150,000,000 (for NI 5124)                                                                                             |

Configure the common vertical properties using the niScope Configure Vertical VI. 3.

| LabVIEW VI                                                                                                    | C/C++ Function Call                                                                                                    |
|----------------------------------------------------------------------------------------------------|----------------------------------------------------------------------------------------------------|
| vertical coupling probe attenuation instrument handle out channel name vertical range vertical offset error in channel enabled | Call niScope_Configure Vertical with the following parameters: coupling: NISCOPE_VAL_DC probeAttenuation: 1.0 vi: The instrument handle from niScope_init channelList: "0" range: 2.0 offset: 0.75 enabled: NISCOPE_VAL_TRUE |

Configure the horizontal properties using the niScope Configure Horizontal Timing VI. 4.

| LabVIEW VI                                    | C/C++ Function Call                                                    |
|-----------------------------------------------|------------------------------------------------------------------------|
| enforce realtime                              | Call niScope_Configure HorizontalTiming with the following parameters: |
|                                               | enforceRealtime:<br>NISCOPE VAL TRUE                                   |
| instrument handle out min sample rate         | numRecords: 1                                                          |
| reference position error in min record length | vi: The instrument handle from                                         |
|                                               | niScope_init                                                           |
|                                               | minSampleRate:                                                         |
|                                               | 10,000,000                                                             |
|                                               | refPosition: 50.0                                                      |
|                                               | minNumPts: 100,000                                                     |

5. Commit all the parameter settings to hardware using the niScope Commit VI.

| LabVIEW VI                              | C/C++ Function Call                                                                            |
|-----------------------------------------|------------------------------------------------------------------------------------------------|
| instrument handle instrument handle out | Call niScope_Commit with the following parameter:  vi: The instrument handle from niScope_init |

- 6. Connect the calibrator test head directly to the channel 0 input of the digitizer and output 0.75 V with a 1 M $\Omega$  load impedance.
- Wait 2,500 ms for the impedance matching and frequency of the calibrator to settle. 7.
- 8. Initiate a waveform acquisition using the niScope Initiate Acquisition VI.

| LabVIEW VI            | C/C++ Function Call                                                                                         |
|-----------------------|----------------------------------------------------------------------------------------------------|
| instrument handle out | Call niScope_Initiate Acquisition with the following parameter: vi: The instrument handle from niScope_init |

Fetch a waveform from the digitizer and perform a voltage average measurement using the niScope Fetch Measurement (poly) VI. Select the Measurement Scalar DBL instance of the VI. This value is the Measured Positive Voltage used in step 16.

| LabVIEW VI                                                    | C/C++ Function Call                                                                                                    |
|---------------------------------------------------------------|----------------------------------------------------------------------------------------------------|
| timeout instrument handle channel scalar measurement error in | Call niScope_FetchMeasuremen t with the following parameters:  timeout: 1.0 vi: The instrument handle from niScope_init channelList: "0" scalarMeasFunction: NISCOPE_VAL_VOLTAGE_AVE RAGE |

- 10. Set the calibrator to output -0.75 V.
- 11. Configure the common vertical properties using the niScope Configure Vertical VI.

| LabVIEW VI                                                                                                    | C/C++ Function Call                                                                                                    |
|----------------------------------------------------------------------------------------------------|----------------------------------------------------------------------------------------------------|
| vertical coupling probe attenuation instrument handle out channel name vertical range vertical offset error in channel enabled | Call niScope_ConfigureVertic al with the following parameters:  coupling: NISCOPE_VAL_DC probeAttenuation: 1.0 vi: The instrument handle from niScope_init channelList: "0" range: 2.0 offset: -0.75 enabled: NISCOPE_VAL_TRUE |

12. Commit all the parameter settings to hardware using the niScope Commit VI.

| LabVIEW VI                               | C/C++ Function Call                                                                            |
|------------------------------------------|------------------------------------------------------------------------------------------------|
| instrument handle out error in error out | Call niScope_Commit with the following parameter:  vi: The instrument handle from niScope_init |

- 13. Wait 2,500 ms for the impedance matching and frequency of the calibrator to settle.
- 14. Initiate a waveform acquisition using the niScope Initiate Acquisition VI.

| LabVIEW VI            | C/C++ Function Call                                                                                         |
|-----------------------|----------------------------------------------------------------------------------------------------|
| instrument handle out | Call niScope_Initiate Acquisition with the following parameter: vi: The instrument handle from niScope_init |

15. Fetch a waveform from the digitizer and perform a voltage average measurement using the niScope Fetch Measurement (poly) VI. Select the Measurement Scalar DBL instance of the VI. This value is the *Measured Negative Voltage* used in step 16.

| LabVIEW VI                                                    | C/C++ Function Call                                                                                                    |
|---------------------------------------------------------------|----------------------------------------------------------------------------------------------------|
| timeout instrument handle channel scalar measurement error in | Call niScope_FetchMeasurement with the following parameters: timeout: 1.0 vi: The instrument handle from niScope_init channelList: "0" scalarMeasFunction: NISCOPE_VAL_VOLTAGE_AVER AGE |

16. Calculate the error in the programmable vertical offset as a percentage of input using the following formula:

error = 
$$(((a - b) / 1.5) - 1) * 100$$

where

a =the Measured Positive Voltage

*b* = the *Measured Negative Voltage* 

Compare the resulting percent to the Calibration Test Limits or the Published Specifications listed in Table 9 (NI 5122/5142) and Table 10 (NI 5124). If the result is within the selected test limit, the device has passed this portion of the verification.

Table 9. NI 5122/5142 Programmable Vertical Offset Accuracy Limits

| NI PXI/PXIe-5122           | and NI PXI-5142             | NI PCI-5                   | 122/5142                    |
|----------------------------|-----------------------------|----------------------------|-----------------------------|
| Calibration Test<br>Limits | Published<br>Specifications | Calibration Test<br>Limits | Published<br>Specifications |
| ±0.36%                     | ±0.4%                       | ±0.36%                     | ±0.5%                       |

Table 10. NI 5124 Programmable Vertical Offset Accuracy Limits

| Calibration Test Limits | Published Specifications |
|-------------------------|--------------------------|
| ±0.36%                  | ±0.4%                    |

- 17. Move the calibrator test head to the digitizer input channel 1 and repeat steps 2 through 16, changing the value of the channelList parameter from "0" to "1".
- 18. End the session using the niScope Close VI.

| LabVIEW VI                           | C/C++ Function Call                                                                           |
|--------------------------------------|-----------------------------------------------------------------------------------------------|
| instrument handle error in error out | Call niScope_close with the following parameter:  vi: The instrument handle from niScope_init |

You have finished verifying the programmable vertical offset accuracy of the NI 5122/5124/5142

## Timing Accuracy

Complete the following steps to verify the timing accuracy for the NI 5122/5124/5142.

Open a session and obtain a session handle using the niScope Initialize VI.

| LabVIEW VI                                                      | C/C++ Function Call                                                                                                    |
|-----------------------------------------------------------------|----------------------------------------------------------------------------------------------------|
| resource name instrument handle id query reset device error out | Call niScope_init with the following parameters:  resourceName: The device name assigned by MAX idQuery: VI_FALSE resetDevice: VI_TRUE |

Configure the input impedance and the maximum input frequency using the 2. niScope Configure Chan Characteristics VI.

| LabVIEW VI                                                                  | C/C++ Function Call                                                                                                    |
|-----------------------------------------------------------------------------|----------------------------------------------------------------------------------------------------|
| instrument handle channel name input impedance max input frequency error in | Call niScope_ConfigureChan Characteristics with the following parameters: channelList: "0" inputImpedance: NISCOPE_VAL_50_OHM maxInputFrequency: 20,000,000 |

3. Configure the common vertical properties using the niScope Configure Vertical VI.

| LabVIEW VI                                                                                                    | C/C++ Function Call                                                                                                    |
|----------------------------------------------------------------------------------------------------|----------------------------------------------------------------------------------------------------|
| vertical coupling probe attenuation instrument handle out channel name vertical range vertical offset error in channel enabled | Call niScope_Configure Vertical with the following parameters: coupling: NISCOPE_VAL_DC probeAttenuation: 1.0 vi: The instrument handle from niScope_init channelList: "0" range: 2.0 offset: 0.0 enabled: NISCOPE_VAL_TRUE |

Configure the horizontal properties using the niScope Configure Horizontal Timing VI.

| LabVIEW VI                                                                                                    | C/C++ Function Call                                                                                                    |
|----------------------------------------------------------------------------------------------------|----------------------------------------------------------------------------------------------------|
| enforce realtime number of records instrument handle min sample rate reference position error in min record length | Call niScope_Configure HorizontalTiming with the following parameters: enforceRealtime: NISCOPE_VAL_TRUE numRecords: 1 vi: The instrument handle from niScope_init minSampleRate: 100,000,000 refPosition: 50.0 minNumPts: 1,000,000 |

5. Commit all the parameter settings to hardware using the niScope Commit VI.

| LabVIEW VI                               | C/C++ Function Call                                                                            |
|------------------------------------------|------------------------------------------------------------------------------------------------|
| instrument handle out error in error out | Call niScope_Commit with the following parameter:  vi: The instrument handle from niScope_init |

- Connect the scope calibrator test head directly to the channel 0 input of the digitizer. 6. Configure the calibrator to output an 11 MHz sine wave with 1 Vpk-pk amplitude and 50  $\Omega$ load impedance.
- 7. Wait 2,500 ms for the impedance matching and frequency of the calibrator to settle.
- Initiate a waveform acquisition using the niScope Initiate Acquisition VI. 8.

| LabVIEW VI                                                                                                    | C/C++ Function Call                                                                                         |
|----------------------------------------------------------------------------------------------------|----------------------------------------------------------------------------------------------------|
| instrument handle with the contract of the contract of the con | Call niScope_Initiate Acquisition with the following parameter: vi: The instrument handle from niScope_init |

9. Retrieve a waveform using the niScope Fetch (poly) VI. Select the WDT instance of the VI. Use the default value for the timestamp Type parameter.

| LabVIEW VI                                                               | C/C++ Function Call                                                                                                    |
|--------------------------------------------------------------------------|----------------------------------------------------------------------------------------------------|
| timestamp type timeout instrument handle out channel numSamples error in | Call niScope_Fetch with<br>the following parameters:<br>timeout: 5.0<br>vi: The instrument handle from<br>niScope_init<br>channelList: "0"<br>numSamples: -1 |

- 10. Measure the exact frequency of the peak around 11 MHz using the Extract Single Tone Information VI with the following inputs.
  - advanced search»approx freq.: -1
  - advanced search»search: 5
  - export signals: 0 (none)

| LabVIEW VI                                                                                                    | C/C++ Function Call                              |
|----------------------------------------------------------------------------------------------------|--------------------------------------------------|
| time signal in exported signals export signals export signals error in (no error) advanced search exported signals detected frequency detected amplitude error out measurement info | Perform an FFT on the array of data from step 9. |

11. Calculate the error in timing as parts per million (ppm) using the following formula:

error = 
$$(a - 11,000,000) / 11$$

where a is the measured frequency.

Compare the result to the Calibration Test Limits or the Published Specifications listed in Table 11. If the result is within the selected test limit, the device has passed this portion of the verification

Table 11. NI 5122/5124/5142 Timing Accuracy Limits

| Calibration Test Limits | Published Specifications |
|-------------------------|--------------------------|
| ±5.3 ppm                | ±25 ppm                  |

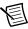

**Note** The same time source is used for both channel 0 and channel 1, so you only need to verify the timing accuracy on one channel.

12. End the session using the niScope Close VI.

| LabVIEW VI                           | C/C++ Function Call                                                                           |
|--------------------------------------|-----------------------------------------------------------------------------------------------|
| instrument handle error in error out | Call niScope_close with the following parameter:  vi: The instrument handle from niScope_init |

You have finished verifying the timing accuracy of the NI 5122/5124/5142.

#### Bandwidth and Flatness

Complete the following steps to verify the bandwidth and flatness of the NI 5122/5124/5142. You must verify both channels with each iteration listed in Table 12 (NI 5122/5142) or Table 13 (NI 5124).

Open a session and obtain a session handle using the niScope Initialize VI. 1.

| LabVIEW VI                                                      | C/C++ Function Call                                                                                                    |
|-----------------------------------------------------------------|----------------------------------------------------------------------------------------------------|
| resource name instrument handle id query reset device error out | Call niScope_init with the following parameters:  resourceName: The device name assigned by MAX idQuery: VI_FALSE resetDevice: VI_TRUE |

Configure the input impedance and the maximum input frequency using the niScope Configure Chan Characteristics VI.

| LabVIEW VI                                                                      | C/C++ Function Call                                                                                                    |
|---------------------------------------------------------------------------------|----------------------------------------------------------------------------------------------------|
| instrument handle out channel name input impedance max input frequency error in | Call niScope_ConfigureChan Characteristics with the following parameters:  vi: The instrument handle from niScope_init channelList: "0" inputImpedance: The Input Impedance value in Table 12 (NI 5122/5142) or Table 13 (NI 5124) for the current iteration maxInputFrequency: The Maximum Input Frequency value in Table 12 (NI 5122/5142) or Table 13 (NI 5124) for the current iteration |

Configure the common vertical properties using the niScope Configure Vertical VI.

| LabVIEW VI                                                                                                    | C/C++ Function Call                                                                                                    |
|----------------------------------------------------------------------------------------------------|----------------------------------------------------------------------------------------------------|
| vertical coupling probe attenuation instrument handle channel name vertical range vertical offset error in channel enabled | Call niScope_Configure Vertical with the following parameters:  coupling: NISCOPE_VAL_DC probeAttenuation: 1.0 vi: The instrument handle from niScope_init channelList: "0" range: The Range value in Table 12 (NI 5122/5142) or Table 13 (NI 5124) for the current iteration |
|                                                                                                    | offset: 0.0 enabled: NISCOPE_VAL_TRUE                                                                                                    |

Configure the horizontal properties using the niScope Configure Horizontal Timing VI.

| LabVIEW VI                                                                                                    | C/C++ Function Call                                                                                                    |
|----------------------------------------------------------------------------------------------------|----------------------------------------------------------------------------------------------------|
| enforce realtime number of records instrument handle min sample rate reference position error in min record length | Call niScope_Configure HorizontalTiming with the following parameters: enforceRealtime: NISCOPE_VAL_TRUE numRecords: 1 vi: The instrument handle from niScope_init minSampleRate: 10,000,000 refPosition: 50.0 minNumPts: 30,000 |

Commit all the parameter settings to hardware using the niScope Commit VI. 5.

| LabVIEW VI                              | C/C++ Function Call                                                                            |
|-----------------------------------------|------------------------------------------------------------------------------------------------|
| instrument handle instrument handle out | Call niScope_Commit with the following parameter:  vi: The instrument handle from niScope_init |

- 6. Connect the calibrator test head directly to the channel 0 input of the digitizer. Configure the calibrator to output a 50 kHz sine wave with peak-to-peak voltage amplitude set to half the vertical range of the digitizer. Configure the load impedance of the calibrator to match the input impedance of the digitizer.
- 7. Wait 2,500 ms for the impedance matching and frequency of the calibrator to settle.
- 8. Initiate a waveform acquisition using the niScope Initiate Acquisition VI.

| LabVIEW VI                              | C/C++ Function Call                                                                                         |
|-----------------------------------------|----------------------------------------------------------------------------------------------------|
| instrument handle instrument handle out | Call niScope_Initiate Acquisition with the following parameter: vi: The instrument handle from niScope_init |

Fetch a waveform from the digitizer and perform a voltage RMS measurement using the niScope Fetch Measurement (poly) VI. Select the Measurement Scalar DBL instance of the VI. This value is the Measured RMS Voltage of 50 kHz Sine Wave used in step 11e.

| LabVIEW VI                                                       | C/C++ Function Call                                                                                                    |
|------------------------------------------------------------------|----------------------------------------------------------------------------------------------------|
| instrument handle out channel result scalar measurement error in | Call niScope_Fetch Measurement with the following parameters:  timeout: 1.0 vi: The instrument handle from niScope_init channelList: "0" scalarMeasFunction: NISCOPE_VAL_VOLTAGE_R MS |

10. Configure the horizontal properties using the niScope Configure Horizontal Timing VI.

| LabVIEW VI                                                                                                    | C/C++ Function Call                                                                                                    |
|----------------------------------------------------------------------------------------------------|----------------------------------------------------------------------------------------------------|
| enforce realtime number of records instrument handle min sample rate reference position error in min record length | Call niScope_Configure HorizontalTiming with the following parameters: enforceRealtime: NISCOPE_VAL_TRUE numRecords: 1 vi: The instrument handle from niScope_init minSampleRate: 100,000,000 (for NI 5122/5142), 200,000,000 (for NI 5124) refPosition: 50.0 minNumPts: 300,000 |

- 11. Repeat steps 11a through 11e for each Input Frequency listed for the current iteration in Table 12 (NI 5122/5142) or Table 13 (NI 5124).
  - Configure the calibrator to output the *Input Frequency* for the current iteration in a. Table 12 (NI 5122/5142) or Table 13 (NI 5124).
  - b. Wait 2,500 ms for the impedance matching and frequency of the calibrator to settle.
  - Initiate a waveform acquisition using the niScope Initiate Acquisition VI. c.

| LabVIEW VI            | C/C++ Function Call                                                                                         |  |
|-----------------------|----------------------------------------------------------------------------------------------------|--|
| instrument handle out | Call niScope_Initiate Acquisition with the following parameter: vi: The instrument handle from niScope_init |  |

d. Fetch a waveform from the digitizer and perform a voltage RMS measurement using the niScope Fetch Measurement (poly) VI. Select the Measurement Scalar DBL instance of the VI. This value is the *Measured RMS Voltage of Generated Sine Wave* used in step 11e.

| LabVIEW VI                                                       | C/C++ Function Call                                                                                                    |
|------------------------------------------------------------------|----------------------------------------------------------------------------------------------------|
| instrument handle out channel result scalar measurement error in | Call niScope_Fetch Measurement with the following parameters:  timeout: 1.0 vi: The instrument handle from niScope_init channelList: "0" scalarMeasFunction: NISCOPE_VAL_VOLTAGE_R MS |

e. Calculate the power difference using the following formula:

power = 
$$(20\log_{10} a) - (20\log_{10} b)$$

where

*a* = the *Measured RMS Voltage of Generated Sine Wave* 

*b* = the *Measured RMS Voltage of 50 kHz Sine Wave* 

If the result is within the test limits from Table 12 (NI 5122/5142) or Table 13 (NI 5124), the device has passed this portion of the verification.

- 12. Repeat steps 2 through 11 for each iteration in Table 12 (NI 5122/5142) or Table 13 (NI 5124).
- 13. Move the calibrator test head to the digitizer input channel 1 and repeat steps 2 through 12, changing the value of the **channelList** parameter from "0" to "1".
- 14. End the session using the niScope Close VI.

| LabVIEW VI         | C/C++ Function Call                                                                           |
|--------------------|-----------------------------------------------------------------------------------------------|
| error in error out | Call niScope_close with the following parameter:  vi: The instrument handle from niScope_init |

You have finished verifying the bandwidth and flatness of the NI 5122/5124/5142.

Table 12. NI 5122/5142 Bandwidth and Flatness Stimuli and Published Specifications

|           |                        |                    |              | NI 5122/5142<br>Published<br>Specifications |                      | shed                 |
|-----------|------------------------|--------------------|--------------|---------------------------------------------|----------------------|----------------------|
| Iteration | Max Input<br>Frequency | Input<br>Impedance | Range<br>(V) | Input<br>Frequency<br>(Hz)                  | Max<br>Level<br>(dB) | Min<br>Level<br>(dB) |
| 1         | 100 MHz                | 50 Ω               | 0.2          | 20,100,000                                  | 0.4                  | -0.4                 |
|           |                        |                    |              | 40,100,000                                  | 1                    | -1                   |
|           |                        |                    |              | 80,100,000                                  | 3†                   | -3†                  |
| 2         | 100 MHz                | 50 Ω               | 0.4          | 20,100,000                                  | 0.4                  | -0.4                 |
|           |                        |                    |              | 50,100,000                                  | 1                    | -1                   |
|           |                        |                    |              | 100,100,000                                 | 3 <sup>†</sup>       | -3 <sup>†</sup>      |
| 3         | 100 MHz                | 1 ΜΩ               | 0.2          | 20,100,000                                  | 0.4                  | -0.4                 |
|           |                        |                    |              | 40,100,000                                  | 1                    | -1                   |
|           |                        |                    |              | 80,100,000                                  | 3†                   | -3 <sup>†</sup>      |
| 4         | 100 MHz                | 1 ΜΩ               | 0.4          | 20,100,000                                  | 0.4                  | -0.4                 |
|           |                        |                    |              | 50,100,000                                  | 1                    | -1                   |
|           |                        |                    |              | 100,100,000                                 | 3†                   | -3†                  |

Table 12. NI 5122/5142 Bandwidth and Flatness Stimuli and Published Specifications (Continued)

|           |                        |                    |              |                            | NI 512<br>Publi<br>Specific | shed                 |
|-----------|------------------------|--------------------|--------------|----------------------------|-----------------------------|----------------------|
| Iteration | Max Input<br>Frequency | Input<br>Impedance | Range<br>(V) | Input<br>Frequency<br>(Hz) | Max<br>Level<br>(dB)        | Min<br>Level<br>(dB) |
| 5         | 35 MHz                 | 50 Ω               | 0.4          | 16,000,000                 | 1.2                         | -1.2                 |
|           |                        |                    |              | 32,000,000                 | 1.6                         | -1.6                 |
|           |                        |                    |              | 35,000,000                 | 3†                          | -3†                  |
| 6         | 20 MHz                 | 50 Ω               | 0.4          | 15,100,000                 | _                           | -3.5*                |
|           |                        |                    |              | 25,100,000                 | -2.5*                       | _                    |

<sup>\*</sup> Published specifications value listed for validation of noise filter only. The specification is not included in device specifications documents.

<sup>†</sup> Warranted value. Other values are typical. For definitions of warranted specifications and typical specifications, refer to the specifications document for your device available online at ni.com/ manuals.

Table 13. NI 5124 Bandwidth and Flatness Stimuli and Published Specifications

|           |                        |                    |              |                            | NI 5<br>Publis<br>Specific | shed                 |
|-----------|------------------------|--------------------|--------------|----------------------------|----------------------------|----------------------|
| Iteration | Max Input<br>Frequency | Input<br>Impedance | Range<br>(V) | Input<br>Frequency<br>(Hz) | Max<br>Level<br>(dB)       | Min<br>Level<br>(dB) |
| 1         | 150 MHz                | 50 Ω               | 0.2          | 20,100,000                 | 0.6                        | -0.6                 |
|           |                        |                    |              | 40,100,000                 | 1.5                        | -1.5                 |
|           |                        |                    |              | 85,000,000                 | 3†                         | -3 <sup>†</sup>      |
| 2         | 150 MHz                | 50 Ω               | 0.4          | 20,100,000                 | 0.5                        | -0.5                 |
|           |                        |                    |              | 50,100,000                 | 1                          | -1                   |
|           |                        |                    |              | 100,100,000                | 1.7                        | -1.7                 |
|           |                        |                    |              | 150,000,000                | 3†                         | -3 <sup>†</sup>      |
| 3         | 150 MHz                | 1 ΜΩ               | 0.2          | 20,100,000                 | 0.6                        | -0.6                 |
|           |                        |                    |              | 40,100,000                 | 1.5                        | -1.5                 |
|           |                        |                    |              | 75,000,000                 | 3†                         | -3 <sup>†</sup>      |
| 4         | 150 MHz                | 1 ΜΩ               | 0.4          | 20,100,000                 | 0.5                        | -0.5                 |
|           |                        |                    |              | 50,100,000                 | 1                          | -1                   |
|           |                        |                    |              | 100,100,000                | 1.7                        | -1.7                 |
|           |                        |                    |              | 145,000,000                | 3†                         | -3 <sup>†</sup>      |
| 5         | 60 MHz                 | 50 Ω               | 4            | 22,100,000                 | 2.0                        | -1.0                 |
|           |                        |                    |              | 55,000,000                 | 2.0                        | -1.0                 |
| 6         | 20 MHz                 | 50 Ω               | 0.4          | 15,100,000                 | _                          | -3.5*                |
|           |                        |                    |              | 25,100,000                 | -2.5*                      | _                    |

<sup>\*</sup> Published specifications value listed for validation of noise filter only. The specification is not included in device specifications documents.

<sup>†</sup> Warranted value. Other values are typical. For definitions of warranted specifications and typical specifications, refer to the NI PXI/PCI-5124 Specifications document available online at ni.com/manuals.

## **Trigger Sensitivity**

Complete the following steps to verify the trigger sensitivity of the NI 5122/5124/5142. You must verify channel 0, channel 1, and the external trigger channel using the corresponding iterations in Table 14.

Open a session and obtain a session handle using the niScope Initialize VI.

| LabVIEW VI                                   | C/C++ Function Call                                                                                                    |
|----------------------------------------------|----------------------------------------------------------------------------------------------------|
| resource name id query reset device error in | Call niScope_init with the following parameters:  resourceName: The device name assigned by MAX idQuery: VI_FALSE resetDevice: VI_TRUE |

2. Configure the input impedance and the maximum input frequency using the niScope Configure Chan Characteristics VI.

| LabVIEW VI                                                                  | C/C++ Function Call                                                                                                    |
|-----------------------------------------------------------------------------|----------------------------------------------------------------------------------------------------|
| instrument handle channel name input impedance max input frequency error in | Call niScope_ConfigureChan Characteristics with the following parameters:  vi: The instrument handle from niScope_init channelList: "0" inputImpedance: NISCOPE_VAL_50_OHM maxInputFrequency: 100,000,000 |

3. Configure the common vertical properties using the niScope Configure Vertical VI.

| LabVIEW VI                                                                                                    | C/C++ Function Call                                                                                                    |
|----------------------------------------------------------------------------------------------------|----------------------------------------------------------------------------------------------------|
| vertical coupling probe attenuation instrument handle out channel name vertical range vertical offset error in channel enabled | Call niScope_Configure Vertical with the following parameters: coupling: NISCOPE_VAL_DC probeAttenuation: 1.0 vi: The instrument handle from niScope_init channelList: "0" range: 0.2 offset: 0.0 enabled: NISCOPE_VAL_TRUE |

Configure the horizontal properties using the niScope Configure Horizontal Timing VI.

| LabVIEW VI                                                                                                    | C/C++ Function Call                                                                                                    |
|----------------------------------------------------------------------------------------------------|----------------------------------------------------------------------------------------------------|
| enforce realtime number of records instrument handle min sample rate reference position error in min record length | Call niScope_Configure HorizontalTiming with the following parameters: enforceRealtime: NISCOPE_VAL_TRUE numRecords: 50 vi: The instrument handle from niScope_init minSampleRate: 100,000,000 refPosition: 50.0 minNumPts: 1,000 |

Configure an edge trigger using the niScope Configure Trigger (poly) VI. Select the Analog Edge Ref Trigger instance of the VI.

| LabVIEW VI                                                                                                    | C/C++ Function Call                                                                                                    |
|----------------------------------------------------------------------------------------------------|----------------------------------------------------------------------------------------------------|
|                                                                                                    | Call niScope_Configure TriggerEdge with the following parameters:                                                                                                    |
| trigger coupling trigger slope instrument handle trigger source trigger level error in trigger holdoff trigger delay | triggerCoupling: NISCOPE_VAL_DC slope: The Slope value in Table 14 for the current iteration vi: The instrument handle from niScope_init triggerSource: The Trigger Source value in Table 14 for the current iteration level: The Level value in Table 14 for the current iteration holdoff: 0 delay: 0 |

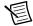

**Note** The trigger level is set to center the trigger hysteresis window at 0.0 V.

Commit all the parameter settings to hardware using the niScope Commit VI.

| LabVIEW VI                                                          | C/C++ Function Call                                                                            |  |
|---------------------------------------------------------------------|------------------------------------------------------------------------------------------------|--|
| instrument handle with the instrument handle out error in error out | Call niScope_Commit with the following parameter:  vi: The instrument handle from niScope_init |  |

- 7. Connect the scope calibrator test head directly to the digitizer input for the channel you are testing. Configure the calibrator to output the appropriate signal in Table 14.
- Wait 2,500 ms for the impedance matching and frequency of the calibrator to settle. 8.
- 9. Initiate a waveform acquisition using the niScope Initiate Acquisition VI.

| LabVIEW VI                              | C/C++ Function Call                                                                                         |  |
|-----------------------------------------|----------------------------------------------------------------------------------------------------|--|
| instrument handle instrument handle out | Call niScope_Initiate Acquisition with the following parameter: vi: The instrument handle from niScope_init |  |

10. Acquire a waveform using the niScope Fetch (poly) VI. Select the Cluster instance of the VI

| LabVIEW VI                                                              | C/C++ Function Call                                                                                                    |
|-------------------------------------------------------------------------|----------------------------------------------------------------------------------------------------|
| timeout  instrument handle out channel wfm info numSamples wfm error in | Call niScope_Fetch with the following parameters:  timeout: 2.0  vi: The instrument handle from niScope_init channelList: "0" numSamples: -1 |

11. If the digitizer does not time out, the digitizer has passed this portion of the verification. If the digitizer does time out, you must call the niScope Abort VI to end the acquisition.

| LabVIEW VI                              | C/C++ Function Call                                                                           |
|-----------------------------------------|-----------------------------------------------------------------------------------------------|
| instrument handle instrument handle out | Call niScope_Abort with the following parameter:  vi: The instrument handle from niScope_init |

- 12. To verify the trigger sensitivity on channel 1, repeat steps 2 through 11 using the values in Table 14, iterations 5 through 8. Make the following changes:
  - Change channelList to "1" in steps 2, 3, and 10
  - Connect the calibrator test head to channel 1 in step 7
- 13. To verify the trigger sensitivity on the external trigger channel, repeat steps 2 through 11 using the values in Table 14, iterations 9 through 12. Make the following changes:
  - Change the channelList to "0"
  - Connect the calibrator test head to the external trigger channel (TRIG) in step 7.
- 14. End the session using the niScope Close VI.

| LabVIEW VI                           | C/C++ Function Call                                                                           |
|--------------------------------------|-----------------------------------------------------------------------------------------------|
| instrument handle error in error out | Call niScope_close with the following parameter:  vi: The instrument handle from niScope_init |

You have finished verifying the trigger sensitivity for the NI 5122/5124/5142.

Table 14. NI 5122/5124/5142 Trigger Sensitivity Inputs

|           | Trigger              | Level |                          | Calibrato                                                                                                    | or Signal                                             |
|-----------|----------------------|-------|--------------------------|----------------------------------------------------------------------------------------------------|-------------------------------------------------------|
| Iteration | Source               | (mV)  | Slope                    | NI 5122/5142                                                                                                    | NI 5124                                               |
| 1         | 0                    | 1.25  | NISCOPE_VAL_<br>POSITIVE | 4.84 mV <sub>pk-pk</sub><br>50 MHz sine                                                                                                    | 6.84 mV <sub>pk-pk</sub><br>50 MHz sine               |
| 2         | 0                    | -1.25 | NISCOPE_VAL_<br>NEGATIVE | wave with 50 Ω load impedance                                                                                                    | wave with 50 Ω load impedance                         |
| 3         | 0                    | 1.25  | NISCOPE_VAL_<br>POSITIVE | 9.70 mV <sub>pk-pk</sub><br>100 MHz sine<br>wave with                                                                                                    | 19.0 mV <sub>pk-pk</sub><br>150 MHz sine<br>wave with |
| 4         | 0                    | -1.25 | NISCOPE_VAL_<br>NEGATIVE | wave with 50 Ω load impedance                                                                                                    | 50 Ω load impedance                                   |
| 5         | 1                    | 1.25  | NISCOPE_VAL_<br>POSITIVE | 4.84 mV <sub>pk-pk</sub><br>50 MHz sine                                                                                                    | 6.84 mV <sub>pk-pk</sub><br>50 MHz sine<br>wave with  |
| 6         | 1                    | -1.25 | NISCOPE_VAL_<br>NEGATIVE | wave with 50 Ω load impedance                                                                                                    | 50 Ω load impedance                                   |
| 7         | 1                    | 1.25  | NISCOPE_VAL_<br>POSITIVE | 9.70 mV <sub>pk-pk</sub><br>100 MHz sine                                                                                                    | 19.0 mV <sub>pk-pk</sub><br>150 MHz sine              |
| 8         | 1                    | -1.25 | NISCOPE_VAL_<br>NEGATIVE | 50 Ω load 50                                                                                                    | wave with 50 Ω load impedance                         |
| 9         | VAL_<br>EXTERN<br>AL | 62.5  | NISCOPE_VAL_<br>POSITIVE | 240 mV <sub>pk-pk</sub><br>100 MHz sine<br>wave with                                                                                                    | 240 mV <sub>pk-pk</sub><br>100 MHz sine<br>wave with  |
| 10        | VAL_<br>EXTERN<br>AL | -62.5 | NISCOPE_VAL_<br>NEGATIVE | 1 MΩ load impedance                                                                                                    | 1 MΩ load impedance                                   |
| 11        | VAL_<br>EXTERN<br>AL | 62.5  | NISCOPE_VAL_<br>POSITIVE | $\begin{array}{cccc} 940 \text{ mV}_{pk\text{-}pk} & 940 \text{ mV}_{pk\text{-}p} \\ 200 \text{ MHz sine} & 200 \text{ MHz si} \\ \text{wave with} & 1 \text{ M}\Omega \text{ load} \\ \text{impedance} & \text{impedance} \end{array}$ |                                                       |
| 12        | VAL_<br>EXTERN<br>AL | -62.5 | NISCOPE_VAL_<br>NEGATIVE |                                                                                                    |                                                       |

## Adjustment

If the NI 5122/5124/5142 successfully passed each of the verification procedures within the calibration test limits, then an adjustment is recommended but not required to guarantee its published specifications for the next two years. If the digitizer was not within the calibration test limits for each of the verification procedures, you can perform the adjustment procedure to improve the accuracy of the digitizer. Refer to Appendix A: Calibration Options to determine which procedures to perform.

An adjustment is required only once every two years. Following the adjustment procedure automatically updates the calibration date and temperature in the EEPROM of the digitizer.

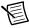

**Note** If the digitizer passed the entire verification procedure within the calibration test limits and you do not want to perform an adjustment, you can update the calibration date and onboard calibration temperature without making any adjustments by completing *only* steps 2 and 12 in this section.

Complete all of the following steps to externally adjust the NI 5122/5124/5142.

- Connect the scope calibrator test head directly to the channel 1 input of the digitizer. 1 Configure the calibrator to output an exact 4 V DC signal into a 1 M $\Omega$  load impedance.
- 2. Obtain an instrument session handle using the niScope Cal Start VI.

| LabVIEW VI                                        | C/C++ Function Call                                                                                                    |
|---------------------------------------------------|----------------------------------------------------------------------------------------------------|
| resource name instrument handle password error in | Call niscope_Calstart with the following parameters:  resourceName: The name of the device to calibrate. You can find this name under Devices and Interfaces in MAX. password: The password required to open an external calibration session. If this password has not |
|                                                   | been changed since manufacturing, the password is "NI".                                                                                                    |

- Wait 2,500 ms for the impedance matching and frequency of the calibrator to settle. 3.
- 4. Adjust the vertical range using the niScope Cal Adjust Range VI.

| LabVIEW VI                                                                   | C/C++ Function Call                                                                                                    |
|------------------------------------------------------------------------------|----------------------------------------------------------------------------------------------------|
| instrument handle out channel name Adjust Plange error out stimulus error in | Call niScope_CalAdjust Range with the following parameters:  sessionHandle: The instrument handle from niScope_CalStart channelName: "1" range: 0 stimulus: 4.0 |

- Ground the calibrator. 5.
- 6. Wait 500 ms for the calibrator to ground its output to channel 1 of the digitizer.
- Adjust the vertical range using the niScope Cal Adjust Range VI. 7.

| LabVIEW VI                                                            | C/C++ Function Call                                                                                                    |
|-----------------------------------------------------------------------|----------------------------------------------------------------------------------------------------|
| instrument handle out channel name Adjust range (Y) stimulus error in | Call niScope_CalAdjust Range with the following parameters: sessionHandle: The session handle from niScope_CalStart channelName: "1" range: 0 stimulus: 0.0 |

- 8. Using a BNC cable, connect REF FREQUENCY OUTPUT on the back of the calibrator to the channel 0 input of the digitizer. Make sure the output of the reference frequency is enabled and set to 10 MHz. If you are not using a Fluke 9500B/Wavetek 9500 calibrator, connect a precise 10 MHz, 1 Vpk-pk sine or square wave source to channel 0.
- 9. Adjust the sample rate using the niScope Cal Adjust VCXO VI.

| LabVIEW VI                                                                                                 | C/C++ Function Call                                                                                                    |
|----------------------------------------------------------------------------------------------------|----------------------------------------------------------------------------------------------------|
| instrument handle with stimulus frequency (Hz)  error in content to the stimulus frequency (Hz)  error out | Call niScope_CalAdjust VCXO with the following parameters: sessionHandle: The instrument handle from niScope_CalStart stimulusFreq: 10,000,000 |

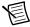

**Note** The 10 MHz stimulus is automatically taken from channel 0.

- 10. Disconnect or disable all inputs to the digitizer.
- 11. Self-calibrate the digitizer using niScope Cal Self Calibrate VI.

| LabVIEW VI                                         | C/C++ Function Call                                                                                                    |
|----------------------------------------------------|----------------------------------------------------------------------------------------------------|
| instrument handle out Channel Name Option error in | Call niScope_CalSelf Calibrate with the following parameters:  sessionHandle: The instrument handle from niScope_CalStart channelList: VI_NULL option: VI_NULL |

12. End the session and save the results using the niScope Cal End VI.

| LabVIEW VI                                             | C/C++ Function Call                                                                      |
|--------------------------------------------------------|------------------------------------------------------------------------------------------|
| instrument handle ************************************ | Call niScope_CalEnd with the following parameters:  sessionHandle: The instrument handle |
| error in END error out                                 | you obtained from niScope_CalStart action: NISCOPE VAL ACTION STORE                      |

You have finished adjusting the NI 5122/5124/5142. It is not necessary to adjust each channel individually; however, you should repeat the entire verification procedure to verify a successful adjustment.

# Appendix A: Calibration Options

External calibration involves verification and if necessary, adjustment and reverification. Adjustment is the process of measuring and compensating for device performance to improve the measurement accuracy. Performing an adjustment updates the calibration date, effectively resetting the calibration interval. The device is guaranteed to meet or exceed its published specifications for the duration of the calibration interval. Verification is the process of testing the device to ensure that the measurement accuracy is within certain specifications. Verification can be used to ensure that the adjustment process was successful or to determine if the adjustment process needs to be performed at all. During verification, you must compare the measurement error to the limits given in each section.

This document provides two sets of test limits for most verification stages—the calibration test limits and the published specifications. The calibration test limits are more restrictive than the published specifications. If all of the measurement errors determined during verification fall within the calibration test limits, the device is guaranteed to meet or exceed its published specifications for a full calibration interval (two years). For this reason, you must verify against the calibration test limits when performing verification after adjustment. If all of the measurement errors determined during verification fall within the published specifications, but not within the calibration test limits, the device is meeting its published specifications. However, the device will not necessarily remain within these specifications for an additional two years. The device will meet published specifications for the remainder of the current calibration interval. In this case, you can perform an adjustment if you want to further improve the measurement accuracy or reset the calibration interval. If some measurement errors determined during verification do not fall within the published specifications, you must perform an adjustment to restore the device operation to its published specifications.

The Complete Calibration section describes the recommended calibration procedure. The Optional Calibration section describes alternative procedures that allow you to skip adjustment if the device already meets its calibration test limits or published specifications.

## Complete Calibration

Performing a complete calibration is the recommended way to guarantee that the NI 5122/5124/5142 will meet or exceed its published specifications for a two-year calibration interval. At the end of the complete calibration procedure, you verify that the measurement error falls within the calibration test limits. Figure 1 shows the programming flow for complete calibration

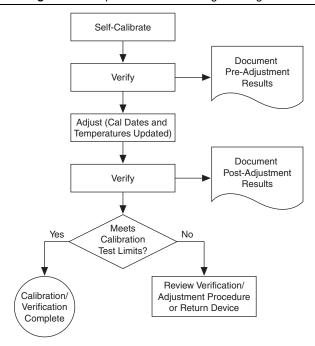

Figure 1. Complete Calibration Programming Flow

# **Optional Calibration**

You can choose to skip the adjustment steps of the calibration procedure if the measurement error is within the calibration test limits or the published specifications during the first verification. If all of the measurement errors determined during the first verification fall within the calibration test limits, the device is guaranteed to meet or exceed its published specifications for a full calibration interval. In this case, you can update the calibration date, effectively resetting the calibration interval, without actually performing an adjustment. Refer to the Adjustment section for more information.

If all of the measurement errors determined during the first verification fall within the published specifications, but not within the calibration test limits, adjustment is also optional. However, you cannot update the calibration date, because the device will not necessarily operate within the published specifications for an additional two years.

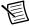

**Note** Regardless of the results of the first verification, if you choose to perform an adjustment, you must verify that the measurement error falls within the calibration test limits at the end of the calibration procedure.

Figure 2 shows the programming flow for the optional calibration.

Self-Calibrate Document Pre-Adjustment Verify Results Meets Yes No Calibration Test Limits? Meets Yes No Published Specifications? Results Update Calibration Within **Dates and Temperatures Published Specs** Without Adjusting (Adjustment Optional) No Yes Adjust (Cal Dates and Adjust Anyway? Temperatures Updated) Verify Document Post-Adjustment Results Meets Calibration/ Yes No Calibration Verification Test Limits? Complete

Review Verification/ Adjustment Procedure or Return Device

Figure 2. Optional Calibration Programming Flow

# Appendix B: Calibration Utilities

NI-SCOPE supports several calibration utilities that allow you to retrieve information about adjustments performed on the NI 5122/5124/5142, change the external calibration password, and store small amounts of information in the onboard EEPROM. You can retrieve some data using MAX, however, you can retrieve all the data programmatically using NI-SCOPE functions

#### MAX

To retrieve data using MAX, complete the following steps:

- Select the device from which you want to retrieve information from My System»Devices and Interfaces
- 2. Select the **Calibration** tab in the lower left corner

You should see information about the last date and temperature for both external and self-calibration.

#### NI-SCOPE

NI-SCOPE provides a full complement of calibration utility functions and VIs. Refer to the NI High-Speed Digitizers Help for the complete function reference and VI reference. The utility functions include:

- niScope Cal Change Password VI (niScope CalChangePassword)
- niScope Cal Fetch Count VI (niScope CalFetchCount)
- niScope Cal Fetch Date VI (niScope CalFetchDate)
- niScope Cal Fetch Misc Info VI (niScope CalFetchMiscInfo)
- niScope Cal Fetch Temperature VI (niScope CalFetchTemperature)
- niScope Cal Store Misc Info VI (niScope CalStoreMiscInfo)

# Worldwide Support and Services

The NI website is your complete resource for technical support. At ni.com/support you have access to everything from troubleshooting and application development self-help resources to email and phone assistance from NI Application Engineers.

Visit ni.com/services for NI Factory Installation Services, repairs, extended warranty, and other services.

Visit ni.com/register to register your NI product. Product registration facilitates technical support and ensures that you receive important information updates from NI.

A Declaration of Conformity (DoC) is our claim of compliance with the Council of the European Communities using the manufacturer's declaration of conformity. This system affords the user protection for electromagnetic compatibility (EMC) and product safety. You can obtain the DoC for your product by visiting ni.com/certification. If your product supports calibration, you can obtain the calibration certificate for your product at ni.com/calibration.

NI corporate headquarters is located at 11500 North Mopac Expressway, Austin, Texas, 78759-3504. NI also has offices located around the world. For telephone support in the United States, create your service request at ni.com/support or dial 1 866 ASK MYNI (275 6964). For telephone support outside the United States, visit the Worldwide Offices section of ni.com/niglobal to access the branch office websites, which provide up-to-date contact information, support phone numbers, email addresses, and current events.

Refer to the NI Trademarks and Logo Guidelines at ni.com/trademarks for more information on NI trademarks. Other product and company names mentioned herein are trademarks or trade names of their respective companies. For patents covering NI products/technology, refer to the appropriate location: Help»Patents in your software, the patents.txt file on your media, or the National Instruments Patents Notice at ni.com/patents. You can find information about end-user license agreements (EULAS) and third-party legal notices in the readme file for your NI product. Refer to the Export Compliance Information at ni.com/legal/export-compliance for the NI global trade compliance policy and how to obtain relevant HTS codes, ECONs, and other import/export data. NI MAKES NO EXPRESS OR IMPLIED WARRANTIES AS TO THE ACCURACY OF THE INFORMATION CONTAINED HEREIN AND SHALL NOT BE LIABLE FOR ANY ERRORS. U.S. Government Customers: The data contained in this manual was developed at private expense and is subject to the applicable limited rights and restricted data rights as set forth in FAR 52.227-14, DFAR 25.227-7014, and DFAR 25.227-7015.

© 2004-2016 National Instruments. All rights reserved.

370529G-01 Jul16